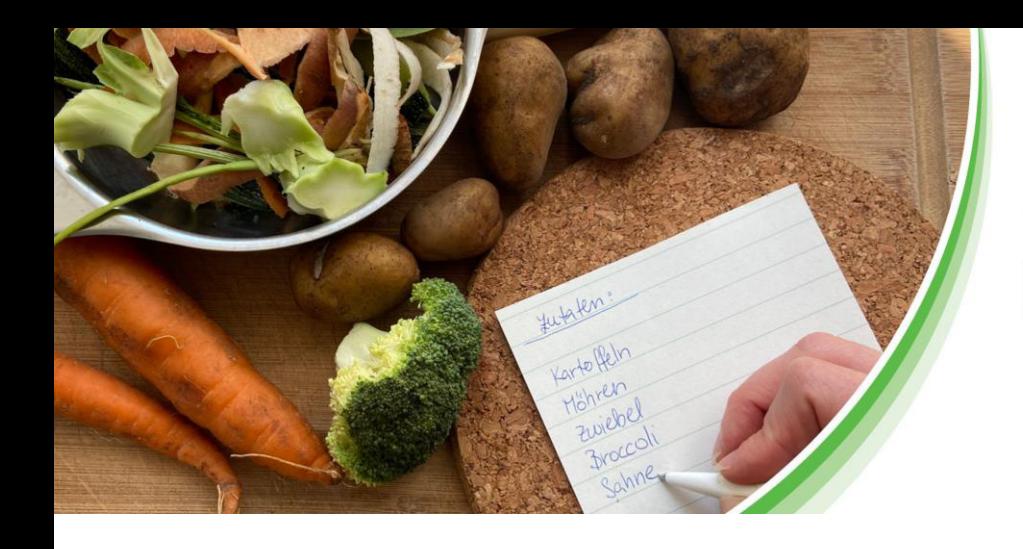

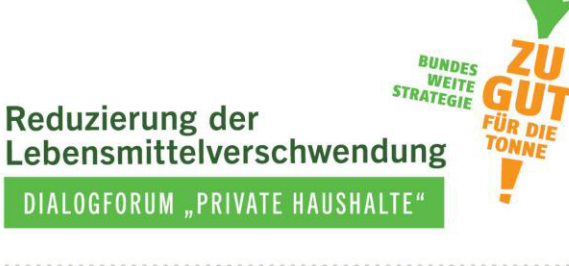

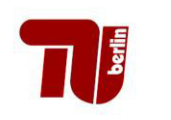

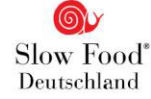

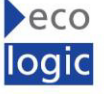

# **Maßnahmen gegen Lebensmittelverschwendung in Haushalten evaluieren**

**Ein Evaluationshandbuch zur Maßnahmenauswertung** 

**5. Dokument – Anleitung für die Einrichtung der vorprogrammierten Tools auf SoSci Survey**

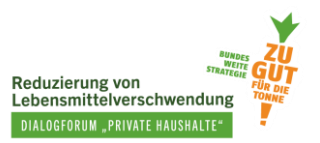

## **Autorinnen**

Loan Tran, TU Berlin Leonie Hasselberg, TU Berlin

Unter Mitwirkung von:

Nina Langen, TU Berlin Eva Müller, TU Berlin Pascal Ohlhausen, TU Berlin

Das Projekt Dialogforum "Private Haushalte" wird von Slow Food Deutschland geleitet und zusammen mit dem Fachgebiet Bildung für Nachhaltige Ernährung und Lebensmittelwissenschaft der TU Berlin und dem Ecologic Institut durchgeführt. Die Projektträgerschaft erfolgt über die Bundesanstalt für Landwirtschaft und Ernährung (BLE) über den Zeitraum 2020-2023. *Zu gut für die Tonne!* ist Bestandteil der Nationalen Strategie zur Reduzierung der Lebensmittelverschwendung des Bundesministeriums für Ernährung und Landwirtschaft (BMEL).

Das vorliegende Dokument wurde erstellt durch das Fachgebiet Bildung für Nachhaltige Ernährung und Lebensmittelwissenschaft der TU Berlin im Juni 2023 veröffentlicht.

## **Disclaimer**

Das diesem Bericht zugrundeliegende Vorhaben wurde aus Mitteln des Bundesministeriums für Ernährung und Landwirtschaft gefördert. Die Verantwortung für den Inhalt dieser Veröffentlichung liegt bei den Autorinnen.

Gefördert durch:

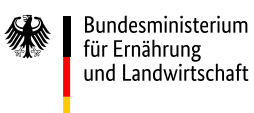

aufgrund eines Beschlusses des Deutschen Bundestages

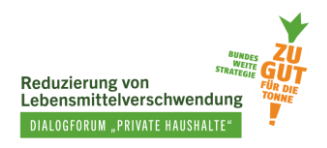

Diese Anleitung erklärt, wie Sie das Online-Befragungstool auf SoSci Survey nutzen und welche grundlegenden Informationen zur Verfügung stehen, um den programmierten MOA-Fragebogen und das entwickelte Küchentagebuch zu verwenden. Weitere Informationen über die Funktionen von SoSci-Survey oder die weitere Bearbeitung der Fragebögen finden Sie auf der Webseite [www.soscisurvey.de/.](http://www.soscisurvey.de/)

Um die Evaluationsmethode richtig für Ihr eigenes Projekt einzurichten, folgen Sie bitte den unten aufgeführten Schritten:

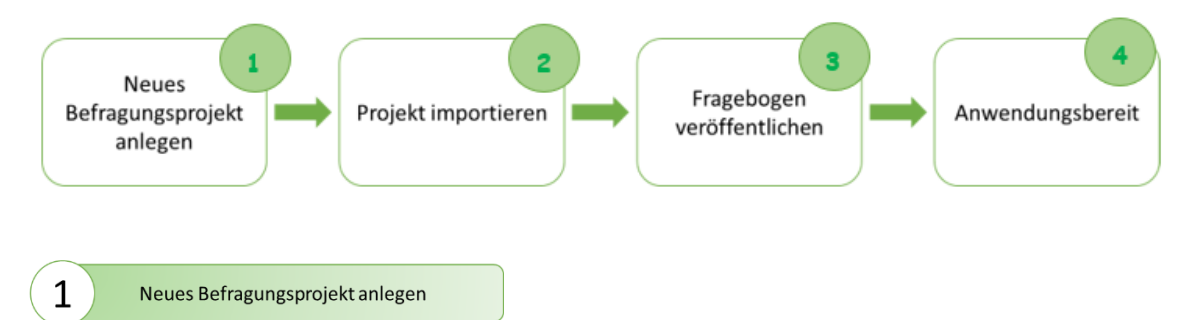

Um ein neues Befragungsprojekt anzulegen, müssen Sie im ersten Schritt die Felder "Bezeichnung des Projekts" sowie "Projektverzeichnis" ausfüllen (siehe die rot markierten Umkreisungen in Abbildung 1). Hinter "Adresse des Fragebogens" steht der Link, den Sie den Teilnehmenden mitteilen, damit diese auf den Fragebogen zugreifen können (siehe roter Pfeil). Wenn Sie alles ausgefüllt haben, klicken Sie unten rechts auf "OK".

Abbildung 1: Neues Befragungsprojekt anlegen (Sosci Survey)

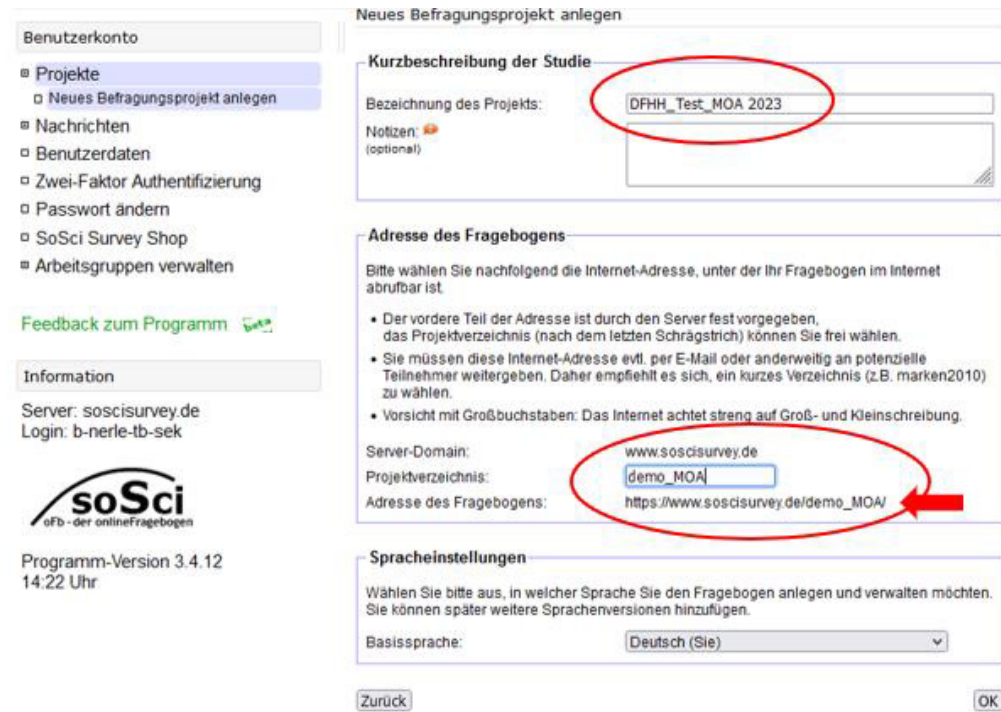

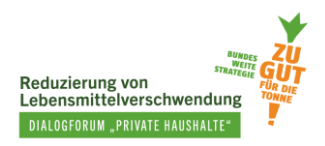

Box 1: Befragungsprojekte für das Küchentagebuch und den MOA-Fragebogen

Es ist ratsam, für das Küchentagebuch und den MOA-Fragebogen zwei unterschiedliche Befragungsprojekte zu erstellen. Die Vorteile sind:

- Mehr Flexibilität bei der Verwaltung des Erhebungszeitraums für jedes Projekt

- Vermeidung der Löschung des aktuellen Projekts, da das Küchentagebuch und der MOA-Fragebogen nicht aus demselben Befragungsprojekt importiert werden können

Ein Nachteil von einem eigenständigen Link für jedes Tool ist, dass Sie mehr Zeit für die Kommunikation mit den Teilnehmenden einplanen müssen, um sicherzustellen, dass diese auf den richtigen Link zugreifen. Eine Alternative wäre, beide Links auf einer Website zu verlinken mit einer Übersicht der Erfassungsmethoden.

Bitte beachten Sie, dass die Datenerhebung mit dem Küchentagebuch erst nach der Erhebung mit dem MOA-Fragebogen erfolgt. Hierdurch verringern Sie die Wahrscheinlichkeit einer gegenseitigen Beeinflussung bei der Nutzung des Tagebuchs und der Beantwortung des MOA-Fragebogens (z.B. erhöhtes Themenbewusstsein).

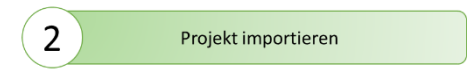

Im linken Teil der Navigationsleiste finden Sie das Feld **"Steuerung"** (Punkt 1 – Abbildung 2). Wählen Sie dort bitte **"Befragungsprojekt"** und dann den Unterpunkt **"Projekt – Einstellungen".**

Im rechten Navigationsfeld sehen Sie wiederum verschiedene Felder. Klicken Sie bitte auf das Feld **"Import/Export"** (Punkt 2). Im Anschluss klicken Sie unterhalb des Texts **"Projekt oder Fragen importieren"** auf **"Browse"** (beim Text XML-Datei - Punkt 3). Dort wählen Sie auf Ihrem Computer die von Ihnen dort gespeicherten XML-Dateien für das Küchentagebuch oder für den MOA-Fragebogen aus.

Box 2: XML-Datei für das Küchentagebuch und die MOA-Fragebögen

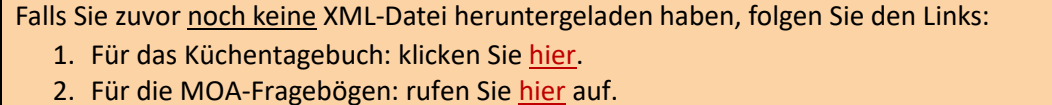

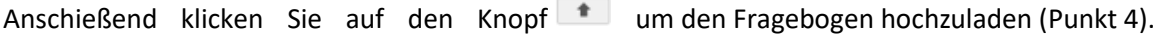

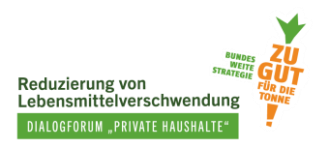

#### Abbildung 2: Projekt importieren (SoSci Survey)

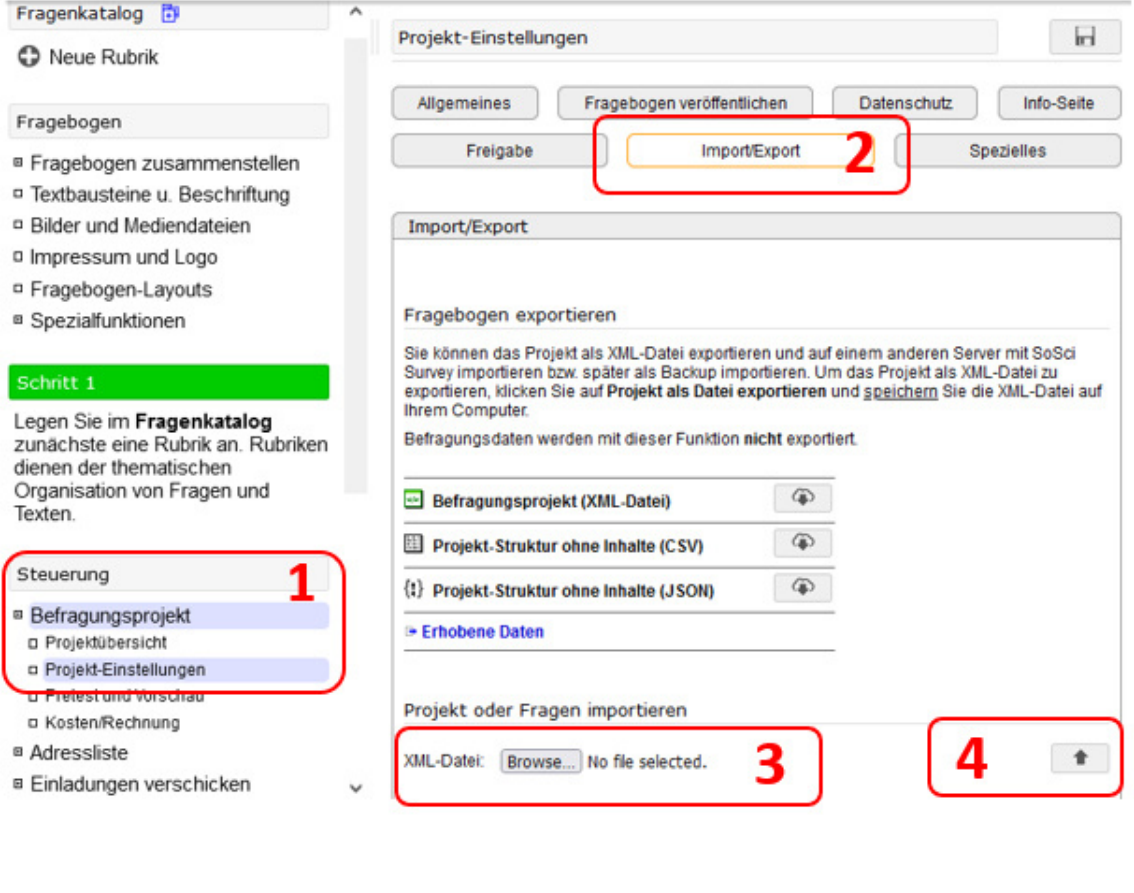

Fragebogen veröffentlichen

 $\overline{3}$ 

Um den Fragebogen zu veröffentlichen, klicken Sie beim Navigationsfeld auf der rechten Seite, oben auf "Fragebogen veröffentlichen" (Punkt 1 - Abbildung 3). Danach legen Sie den gewünschten Erhebungszeitraum fest, in dem der Fragebogen online aktiv sein soll (Punkt 2).

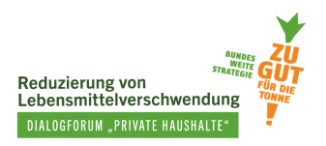

#### Abbildung 3: Fragebogen veröffentlichen (SoSci Survey)

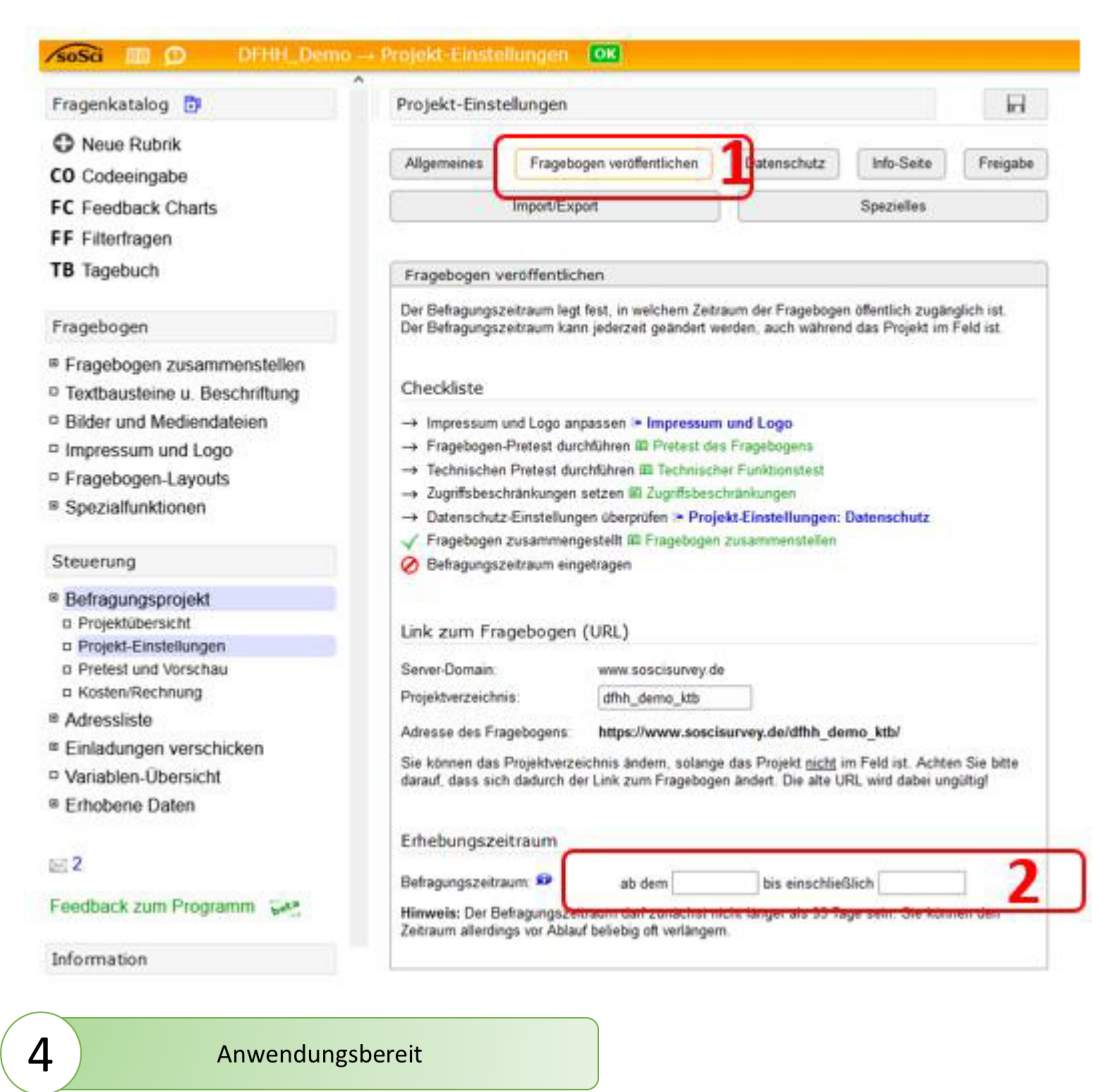

Als nächstes wählen Sie auf der linken Navigationsseite unter dem Feld "Fragebogen" zuerst den Punkt "Fragebogen zusammenstellen" und dann den Unterpunkt "Fragebögen verwalten" aus. Auf der rechten Bildschirmseite erscheint nun der Text **"Standard-Fragebogen"**. Unter diesem Punkt suchen Sie den für Sie passenden Fragebogen aus.

- *Für das Küchentagebuch*: Wählen Sie **"Base"** als Standard-Fragebogen im Drop-down Menü aus (siehe Abbildung 4).
- *Für den MOA-Fragebogen:* Sie finden eine Auswahl an unterschiedlichen Fragebogenversionen vor, je nachdem welche am besten zu Ihrem Projekt passt (siehe Abbildung 5)
	- o *kurze Version*: mit den Dateien **[kurz\_MOA1]** (für die erste Datenerhebung vor der Maßnahme) und **[kurz\_MOA2] (**für die zweite Datenerhebung nach der Maßnahme).
	- o *vollständige Version*: mit den Dateien **[voll\_MOA1]** (für die erste Datenerhebung vor der Maßnahme) und **[voll\_MOA2]** (für die zweite Datenerhebung nach der Maßnahme).

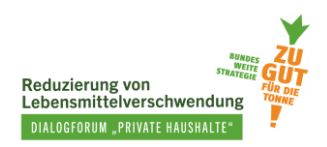

### Abbildung 4: Einrichtung des Küchentagebuchs (SoSci Survey)

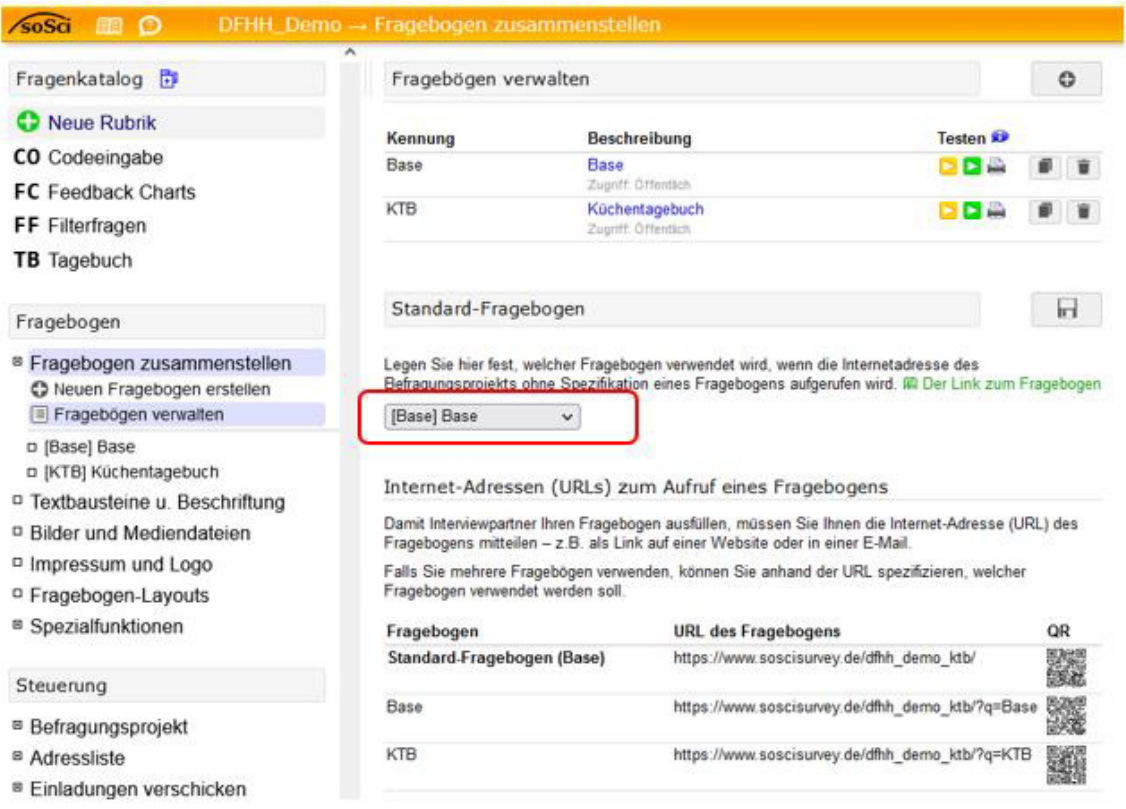

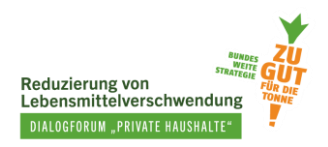

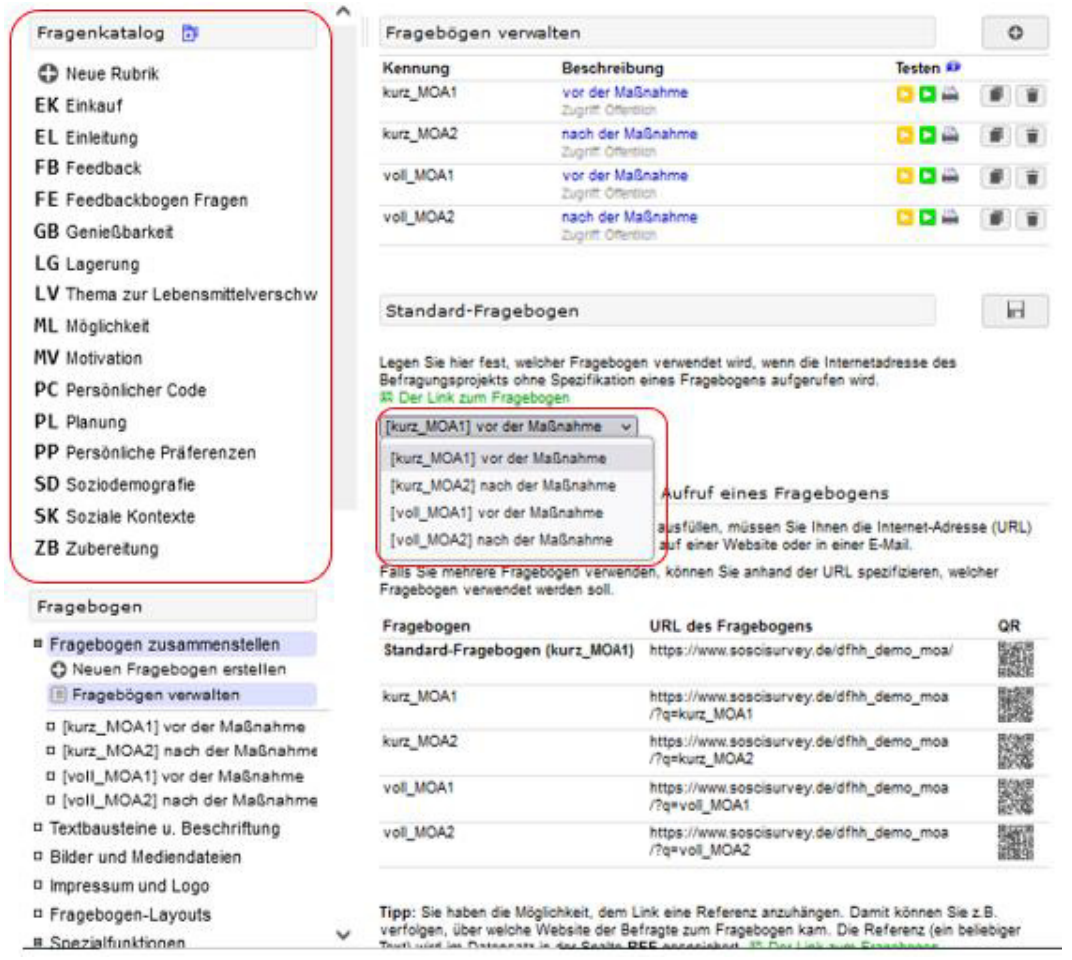

Abbildung 5: Einrichtung des richtigen MOA-Fragebogens (SoSci Survey)

Zum Schluss teilen Sie den im Standard-Fragebogen angezeigten Link (Vgl. Abb.1 roter Pfeil) den Teilnehmenden Ihrer Maßnahme mit, die dann die Eintragungen vornehmen können.

Je nachdem welche Ziele Sie verfolgen, haben Sie auch die Möglichkeit, Fragen oder einen Fragebogen selbst zu entwickeln oder zu bearbeiten. Alle Daten für den MOA-Fragebogen stehen Ihnen im linken Teil der Navigationsleiste unter dem Feld "Fragenkatalog" (siehe Abbildung 5) zur Verfügung.